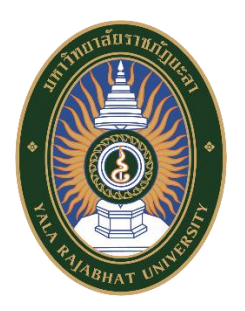

# **คู่มือการใช้เครื่องมือการจัดการสอนออนไลน์สู้วิกฤติ COVID - 19**

**เรื่อง การถ่ายทอดสดการสอนทางไกลด้วย Cisco Webex**

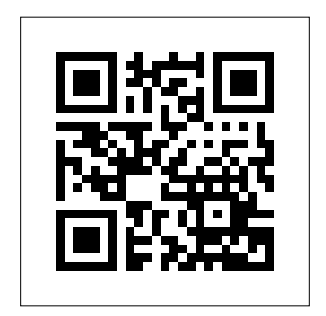

**จัดท าโดย ส านักวิทยบริการและเทคโนโลยีสารสนเทศ มหาวิทยาลัยราชภัฏยะลา 15 เมษายน 2563**

<u>ิ</u>มหาวิทยาลัยราชภัฏยะลากำหนดนโยบายในการจัดการเรียนการสอนในช่วงวิกฤติการระบาดของ ไวรัสโควิด 19 (COVID-19) ทุกรายวิชาที่เปิดสอนในภาคเรียนที่ 1/2563 ของมหาวิทยาลัยผ่านระบบ ออนไลน์ โดยใช้ระบบบริหารจัดการการเรียนรู้ มหาวิทยาลัยราชภัฏยะลา (YRU e-Learning) เป็นแฟลต ฟอร์มหลักที่บูรณาการร่วมกับแอปพลิเคชันทางการศึกษายอดนิยม เพื่อเพิ่มความสามารถและสอดคล้องกับ ความต้องการของผู้เรียน สำหรับการจัดการเรียนการสอนให้ครอบคลุม ครบถ้วนตามกระบวนการจัดการ เรียนการสอนทั้งในรูปแบบการสอนออนไลน์แบบถ่ายทอดสด (Live Stream) และการเรียนรู้แบบออนไลน์ (Online Learning)

้สำนักวิทยบริการและเทคโนโลยีสารสนเทศ มหาวิทยาลัยราชภัฏยะลา ได้จัดทำคู่มือการใช้งาน ฉบับนี้เรื่อง การถ่ายทอดสดการสอนทางไกลด้วย Cisco Webex ครอบคลุมกลุ่มผู้ใช้ที่อาจารย์ผู้สอนและ นักศึกษาของมหาวิทยาลัย รายละเอียดของคู่มือฉบับนี้ประกอบด้วยการสมัครใช้งาน การสร้างห้องประชุม และการเข้าร่วมห้องประชุม

คณะผู้จัดท าหวังเป็นอย่างยิ่งว่าคู่มือฉบับนี้จะเป็นประโยชน์ต่อการจัดการเรียนการสอนในระบบ ้ออนไลน์ และการนำไปประยุกต์ใช้ในการพัฒนาการเรียนการสอนได้อย่างเหมาะสม หากมีข้อเสนอแนะ หรือมีข้อผิดพลาดประการใด คณะผู้จัดทำขอน้อมรับและจะนำไปพัฒนาให้ดีขึ้นในโอกาสต่อไป

> คณะผู้จัดทำ 15 เมษายน 2563 Version 1

# **สารบัญ**

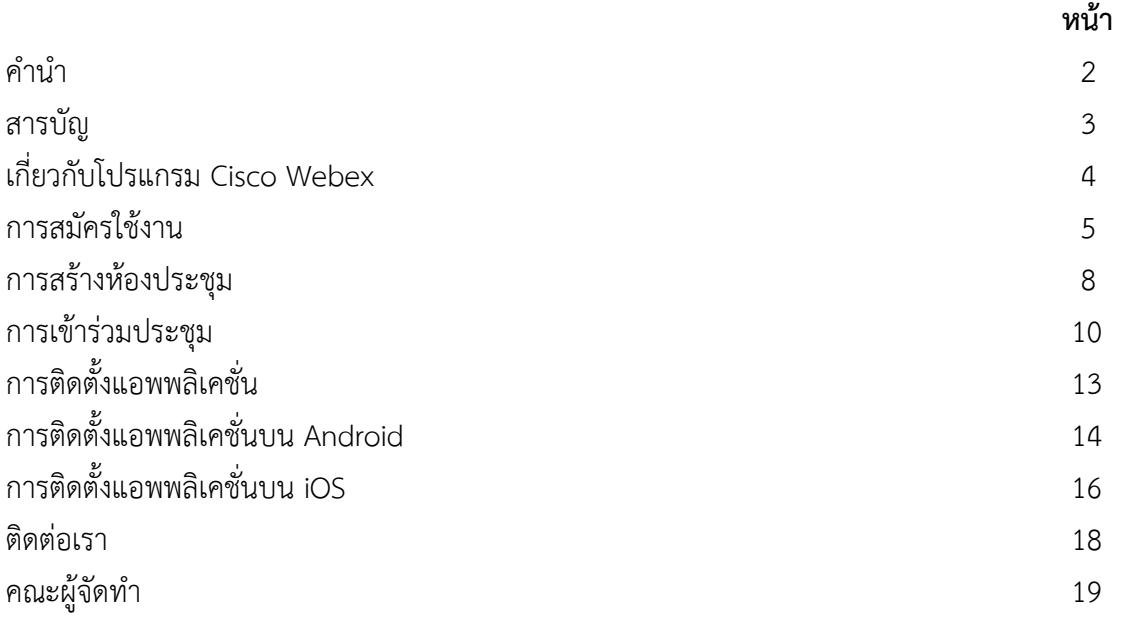

#### **เกี่ยวกับโปรแกรม Cisco Webex**

Cisco Webex เป็นโปรแกรมแบบ Web Conference มีขั้นตอนการใช้งานที่ง่ายและประหยัดเวลา ใช้งานผ่าน Web Browser เช่น Chrome, Mozilla Firefox, IE เป็นต้น หรือใช้งานผ่าน Application cisco webex Social ได้ทั้ง IPhone และ Android ได้ โดยมหาวิทยาลัยนำโปรแกรมมาประยุกต์ใช้งานใน การประชุมทางไกล หรือการเรียนการสอนผ่านอินเทอร์เน็ต โดยที่อีกฝ่ายไม่จำเป็นต้องเดินทาง สามารถที่จะ นัดหมายการประชุมได้ล่วงหน้า เป็นการสื่อสารแบบ Real Time ที่รองรับได้ทั้งภาพวีดีโอ เสียง รวมไปถึง การแลกเปลี่ยนข้อมูล สามารนำเสนองานและทำงานร่วมกับแอปพลิเคชั่นต่างๆ ได้อย่างมากมาย

โดยจะมีผู้ควบคุมการประชุม ทำการสร้างห้องสนทนา และส่งเมลเชิญผู้เข้าร่วมประชุม ซึ่งจะมีการ ระบุวันเวลาเข้าร่วมประชุม และระบุ meeting number – password สำหรับเข้าร่วมประชุม เมื่อผู้เข้าร่วม ี ประชุมได้รับเมลเชิญประชุม และถึงเวลาที่กำหนด ให้ผู้ร่วมประชุมคลิก url ตามที่ได้รับเชิญในเมล และ ล็อกอินด้วย meeting number – password ตามที่กำหนด เพื่อเข้าโปรแกรม Webex จึงจะสามารถ ้ ประชุมร่วมกันได้ ซึ่งเครื่องคอมพิวเตอร์หรืออุปกรณ์สื่อสารที่ใช้นั้นควรมีกล้อง ไมโครโฟน และลำโพง เพื่อ ช่วยเพิ่มระดับเสียงในการสนทนา แชร์โปรแรกมและหน้าจอเดสท็อปได้

#### **ความต้องการของระบบ**

- 1. เครื่องคอมพิวเตอร์หรืออุปกรณ์สื่อสารที่มีกล้อง ไมโครโฟน และลำโง ใช้ในการสนทนาและ ติดต่อสื่อสารได้
- 2. อินเทอร์เน็ตความเร็วสูงที่สามารถรองรับสัญญาณภาพและเสียง
- 3. เมลของผู้เข้าร่วมประชุม ใช้ในการนัดหมาย
- 4. ต้องมีบัญชีผู้ใช้งานโปรแกรม Cisco Webex สำหรับเข้าใช้งาน หากไม่มีให้ทำการสมัคร

#### **การสมัครใช้งาน**

- 1. ผู้ใช้งาน สามารถสมัครเข้าใช้บริการ Cisco Webex ได้ที่ [www.webex.com](http://www.webex.com/)
- 2. คลิกเมนู Start for Free

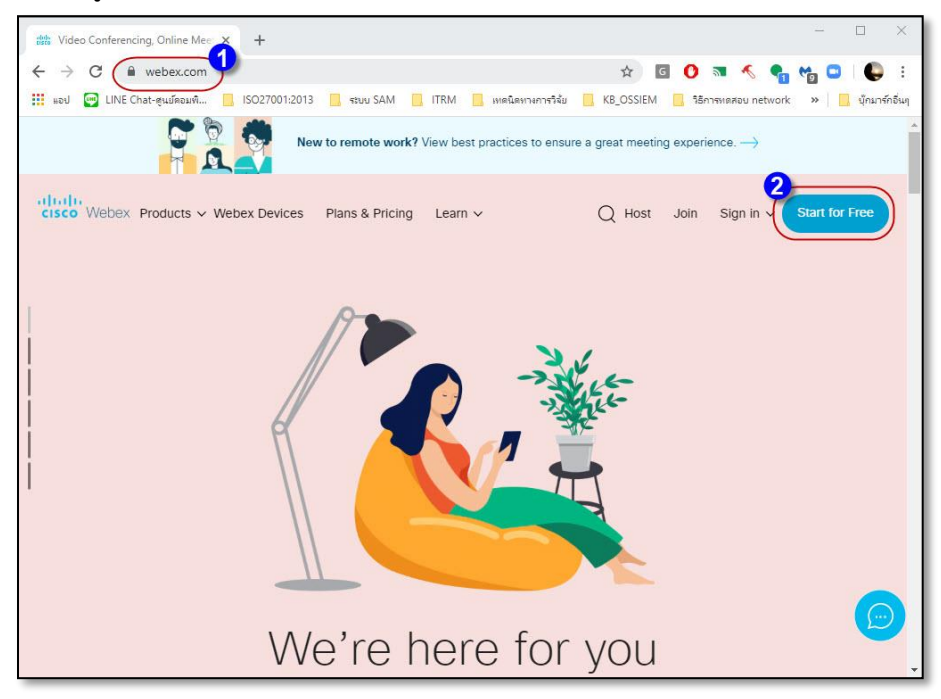

- 3. จะปรากฏหน้าจอ Sign up free, it's quick. กรอกเมลของผู้ใช้งาน
- 4. คลิกที่เมนู Sign Up

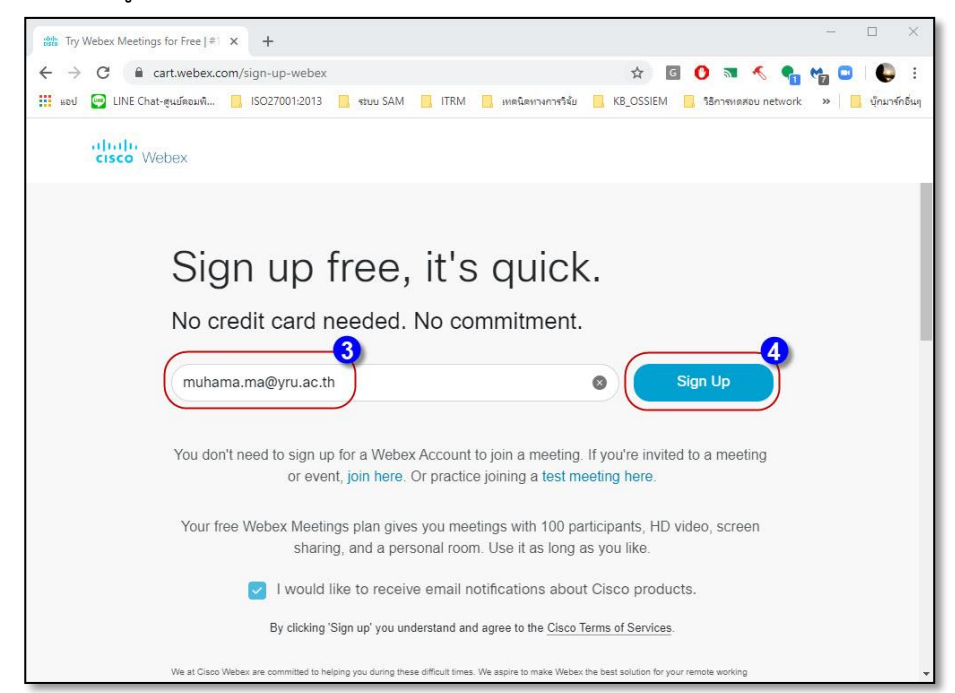

- 5. จะปรากฏหน้าต่าง Let's set up your Webex Meetings. ให้กรอกชื่อ-นามสกุลผู้ใช้งาน
- 6. คลิกปุ่ม Continue

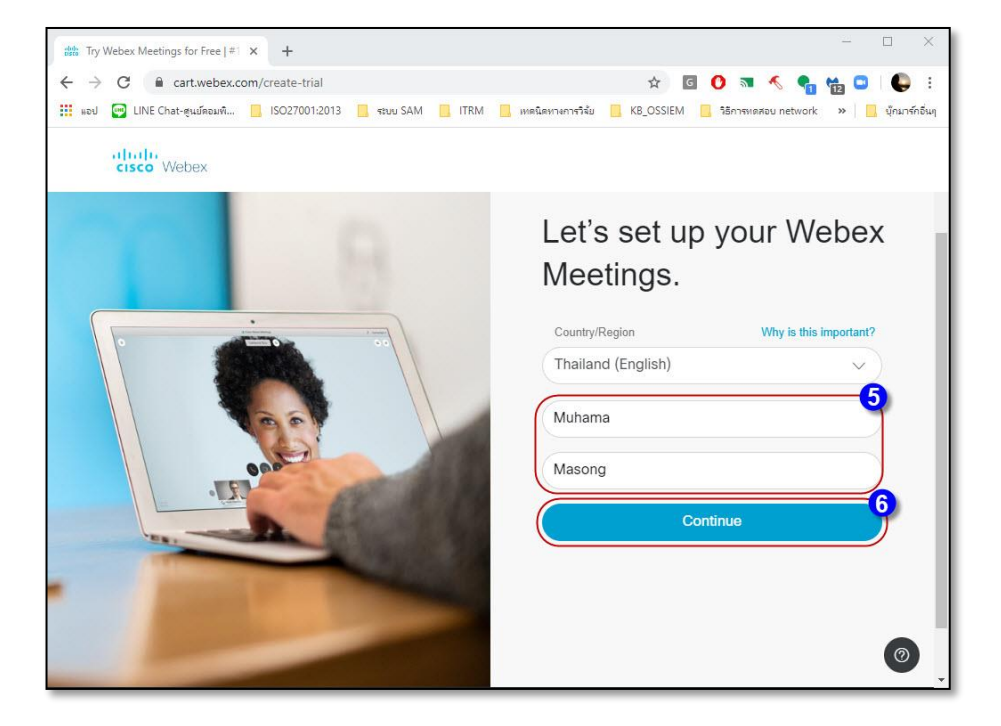

7. เสร็จสิ้นการสมัครใช้งานโปรแกรม Cisco Webex จะปรากฏหน้าต่าง Thank you

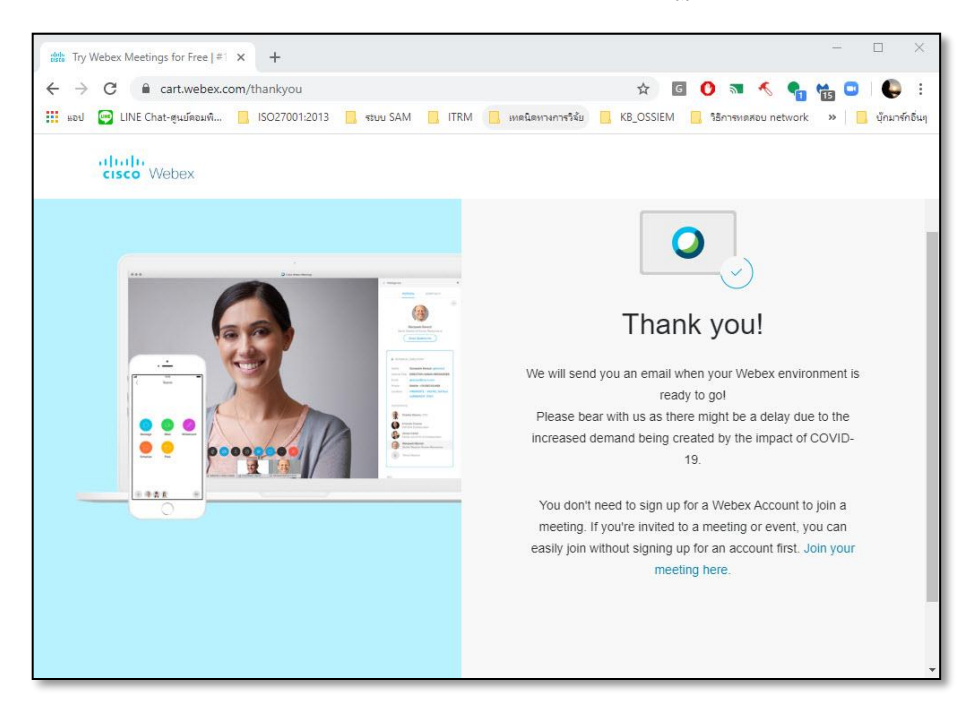

8. หลังจากนั้น ระบบจะส่งเมลไปยังเมลของผู้ใช้งานที่ได้ลงทะเบียนไว้ เพื่อสร้างรหัสผ่านเข้าใช้ งานโปรแกรม แล้วคลิกปุ่ม Create Password

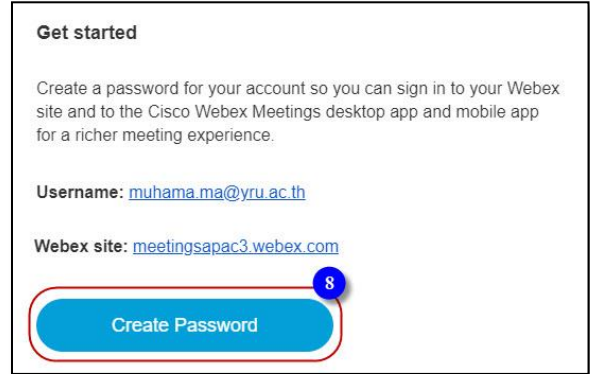

- 9. จะปรากฏหน้าต่างให้กรอกรหัสผ่านที่ต้องการ
- 10. แล้วคลิกปุ่ม Continue

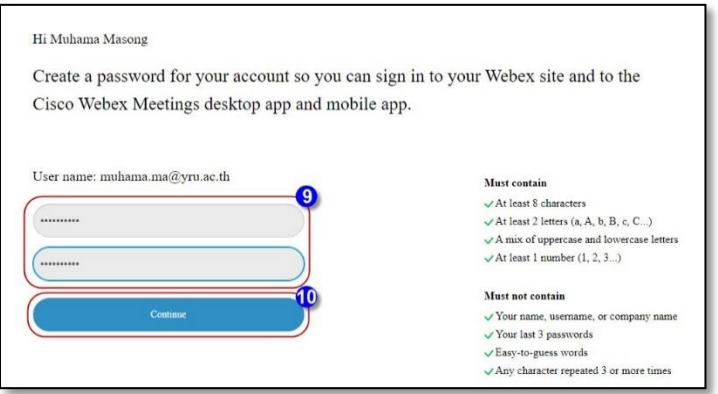

#### **การสร้างห้องประชุม**

ผู้ใช้งานเข้าโปรแกรม Cisco WebEx ได้ที่ [www.webex.com](http://www.webex.com/) คลิกเมนู Sign in แล้วเลือก Webex Meetings จะปรากฏหน้าต่าง Sign in

- 1. กรอก Your email address ที่ได้ลงทะเบียนไว้
- 2. คลิกปุ่ม Next

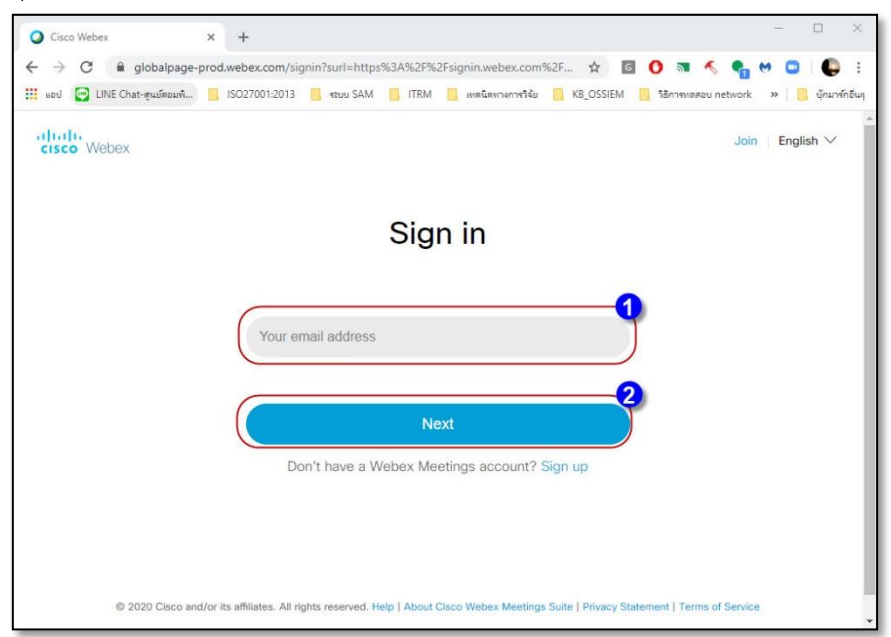

- 3. จะปรากฏหน้าต่างให้กรอกรหัสผ่าน
- 4. คลิกปุ่ม Next

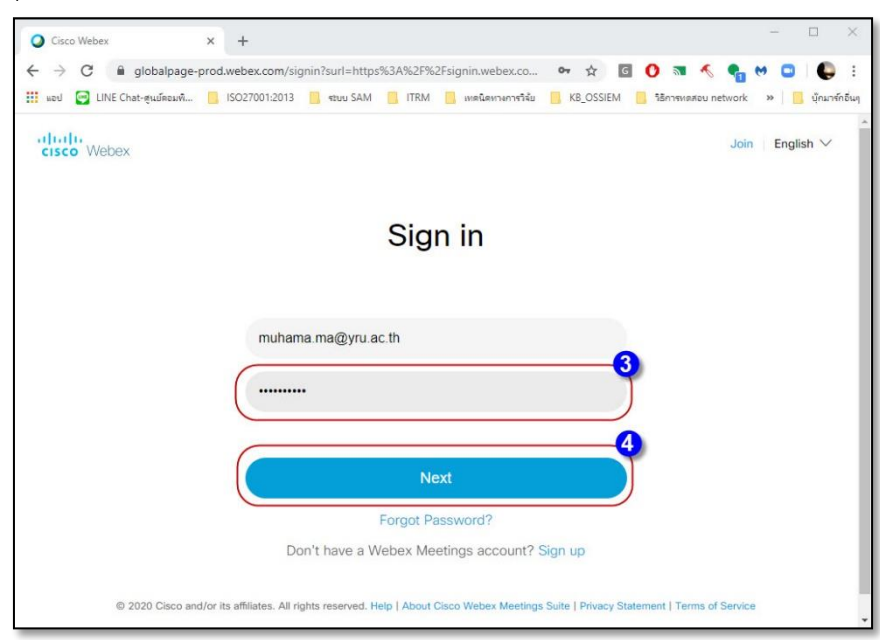

5. จะเข้าสู่หน้าจอโปรแกรม Cisco Webex ให้คลิกปุ่ม Start a Meeting เพื่อสร้างห้องประชุม โดย จะทำการติดตั้งโปรแกรม Webex ตามขั้นตอนที่ปรากฏหน้าจอ

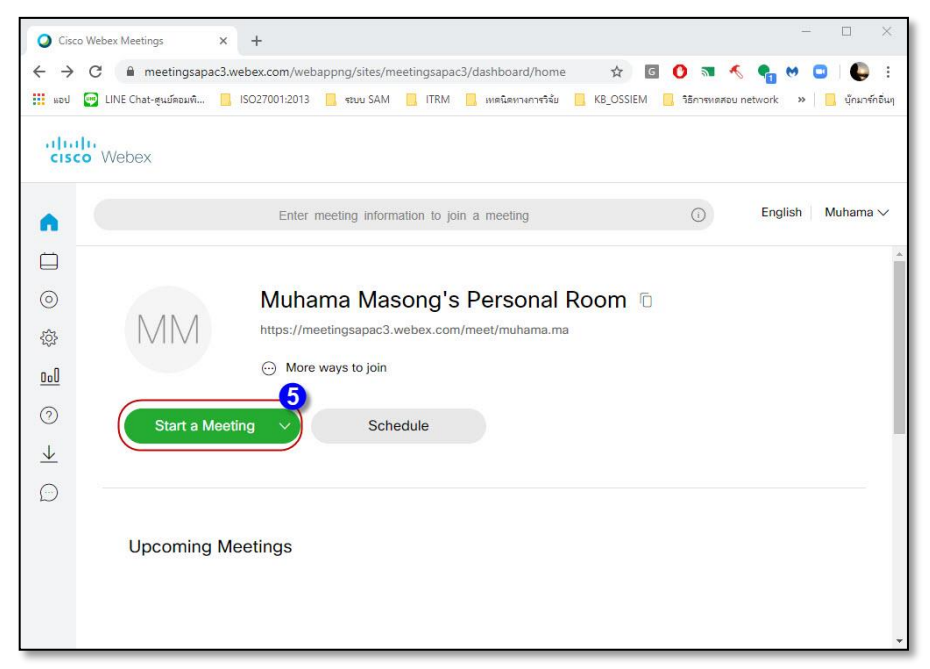

6. เมื่อพร้อมเริ่มประชุม คลิก start Meeting

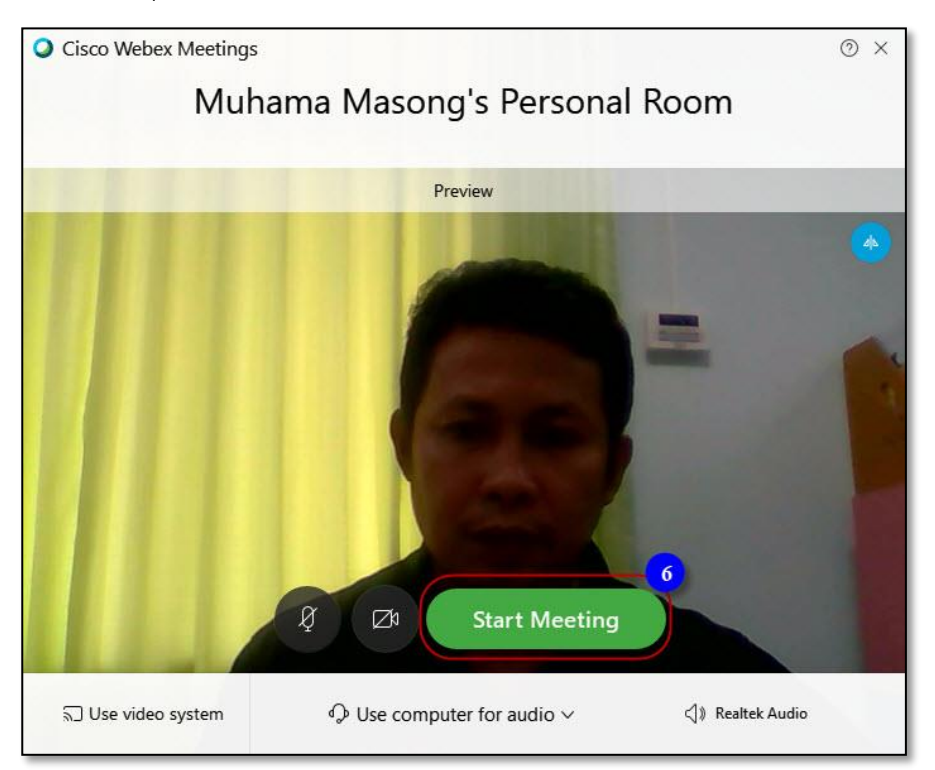

7. คลิกปุ่ม i เพื่อดูข้อมูลห้องประชุม คัดลอก url ส่งให้ผู้อื่นได้

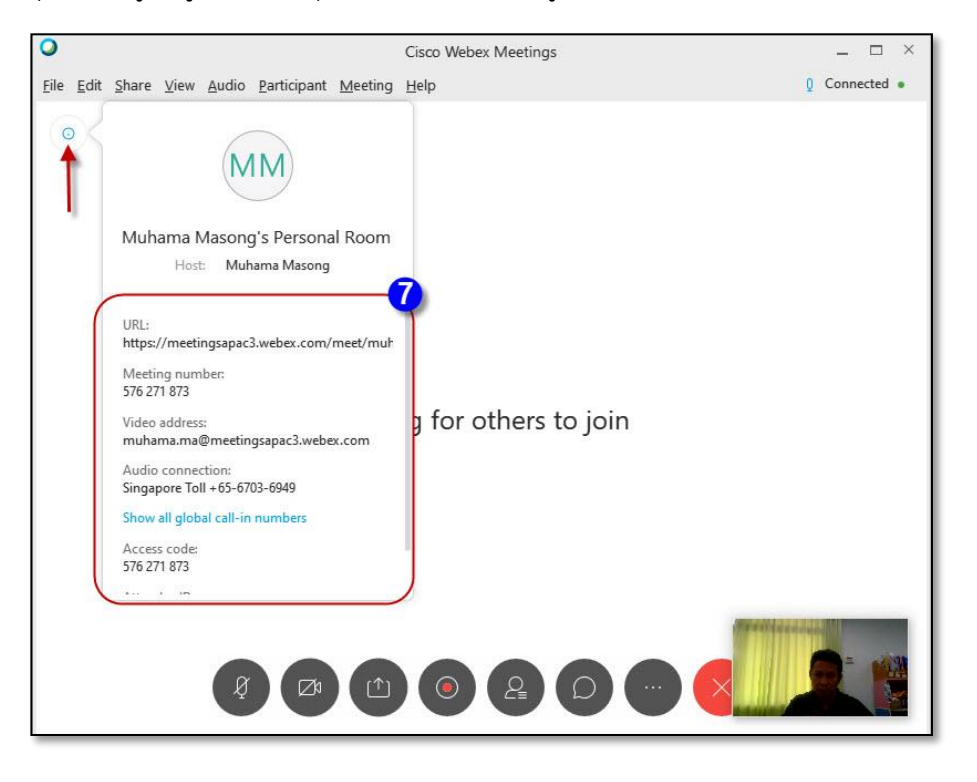

#### **การเข้าร่วมประชุม**

1. ผู้เข้าร่วมประชุม สามารถคลิก url ที่ได้รับ โดยทำการคลิกติดตั้งโปรแกรม ตามขั้นตอนที่ปรากฏ

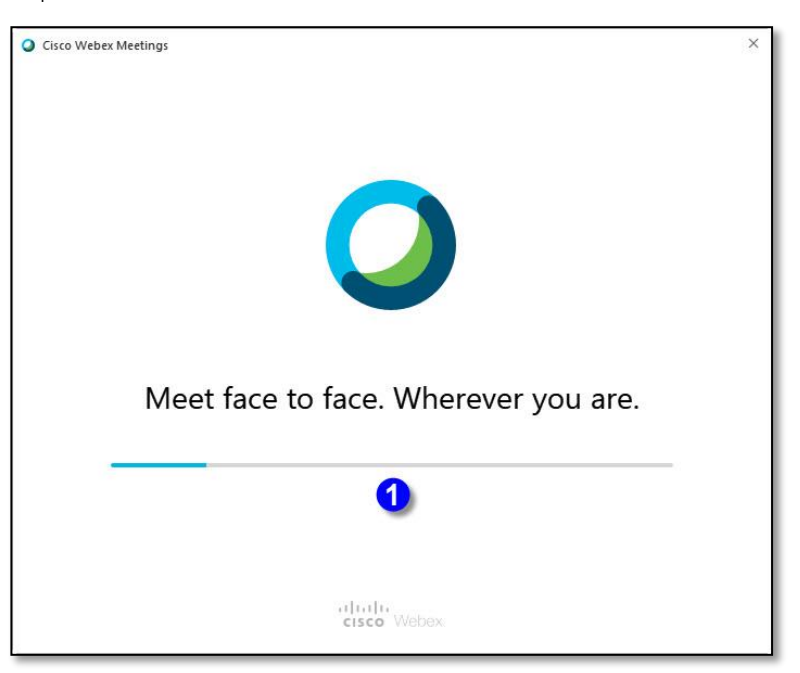

- 2. พิมพ์ชื่อและเมลของผู้เข้าร่วมประชุม
- 3. คลิกปุ่ม Next

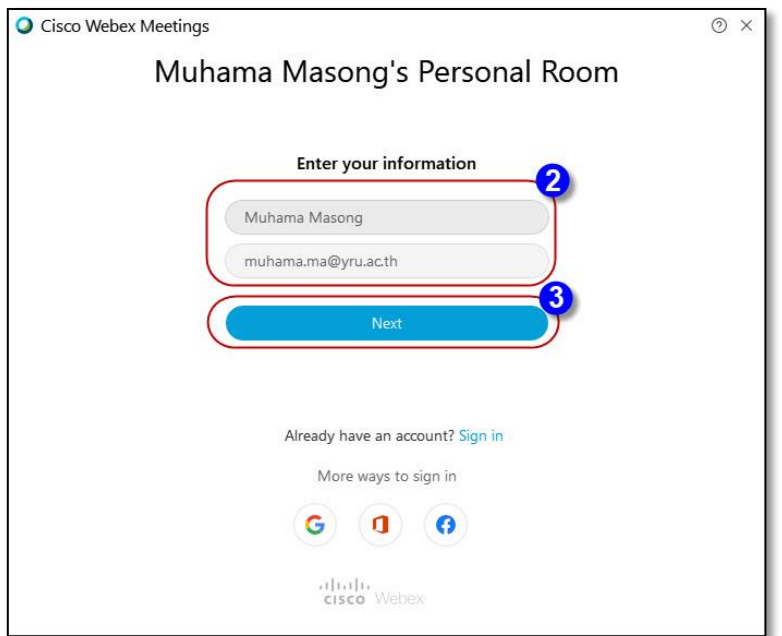

4. เมื่อพร้อมเริ่มประชุมคลิกปุ่ม Join Meeting

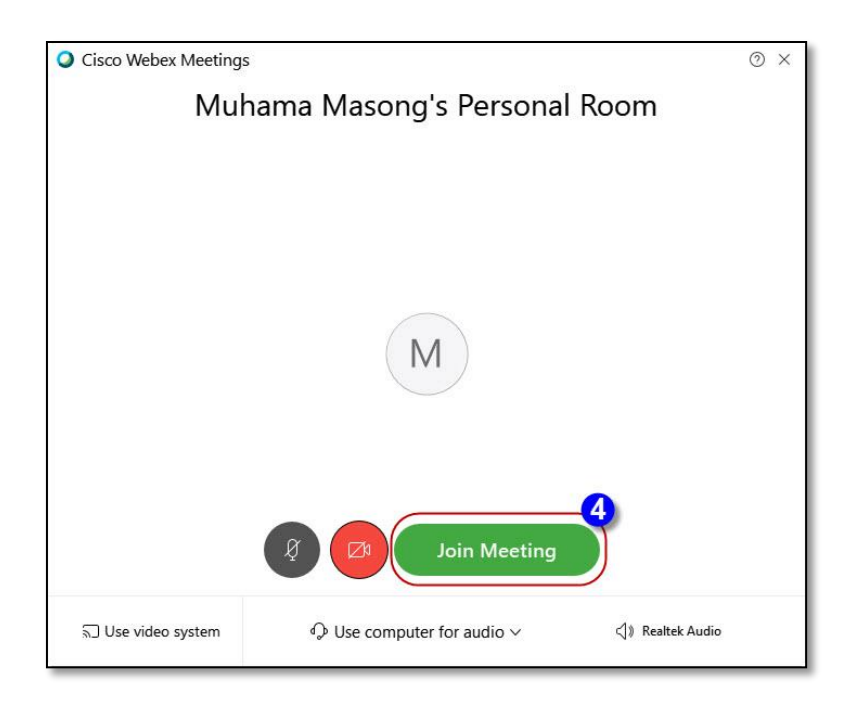

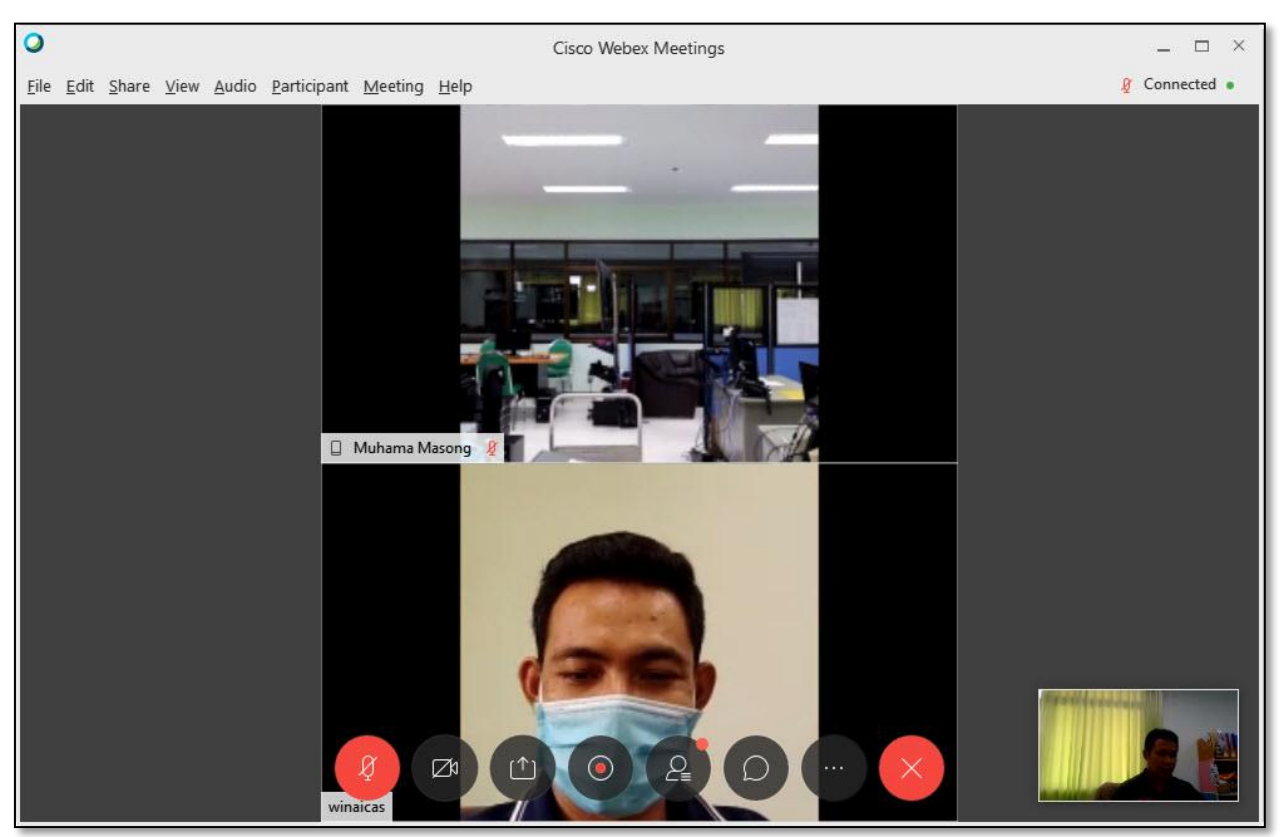

5. จะปรากฏหน้าจอโปรแกรม Cisco Webex Meetings สำหรับการประชุมดังภาพ

### **การติดตั้งแอพพลิเคชั่น Cisco Webex Meetings**

กรณีเข้าระบบจาก URL ที่ได้รับผ่านแอพพลิเคชั่นเว็บบราวเซอร์ เว็บไซต์จะแนะนำให้ติดตั้ง แอพพลิเคชั่น เพื่อประสิทธิภาพในการใช้งานสูงสุด แนะนำให้ใช้งานผ่านแอพพลิเคชั่นที่ติดตั้งบนเครื่อง PC จะดีที่สุด แต่ในฐานะผู้เข้าร่วมเพื่อความสะดวกและไม่ต้องการติดตั้งแอพพลิเคชั่น สามารถเข้าสู่ระบบโดย การคลิกปุ่ม "Join from your browser" ซึ่งสามารถใช้งานระบบผ่านโปรแกรมเว็บบราวเซอร์ได้ทันที

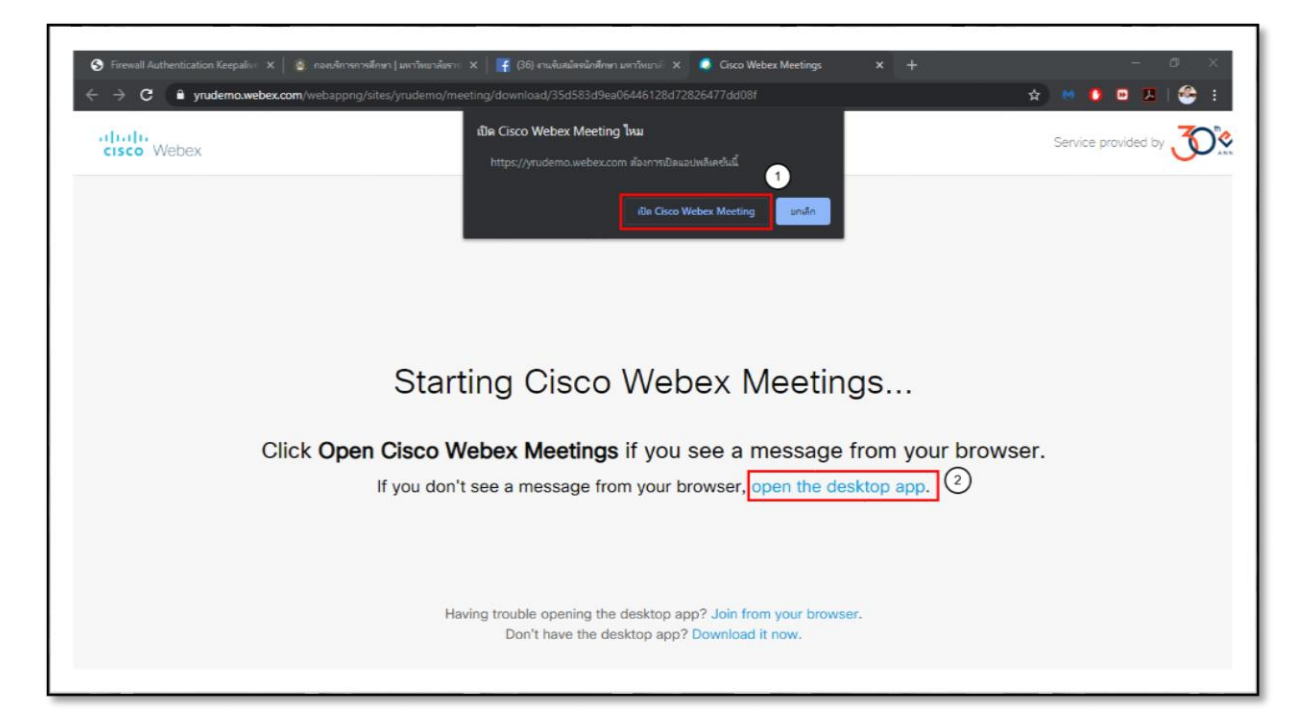

- 1. เลือกเปิดใช้งานด้วยแอพพลิเคชั่น ระบบจะให้ทำการติดตั้งโปรแกรมก่อน
- 2. เลือกเปิดใช้งานด้วยเว็บบราวเซอร์

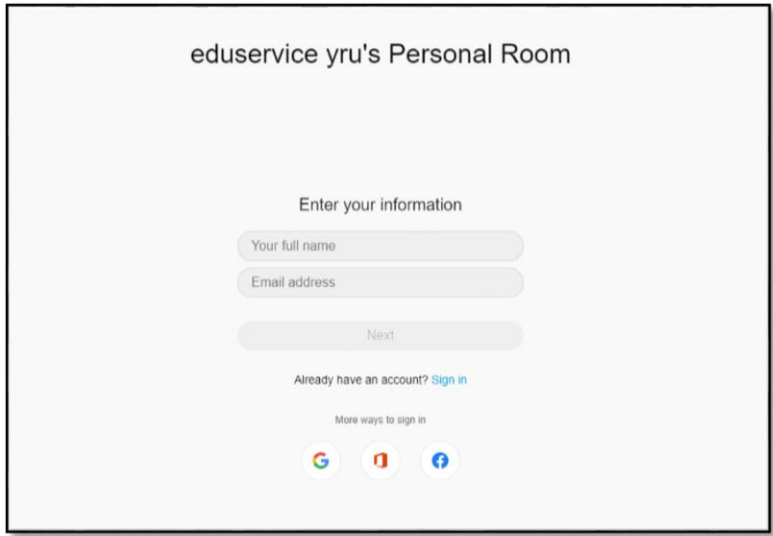

คู่มือ การถ่ายทอดสดการสอนทางไกลด้วย Cisco Webex

ระบบบริหารจัดการการเรียนรู้ มหาวิทยาลัยราชภัฏยะลา เว็บไซต์ http://elearning.yru.ac.th

#### **การติดตั้ง Cisco Webex Meeting บนระบบปฏิบัติการ Android**

1. สามารถดาวน์โหลดผ่าน Google Play Store โดยค้นหาคำว่า "Cisco Webex Meetings"

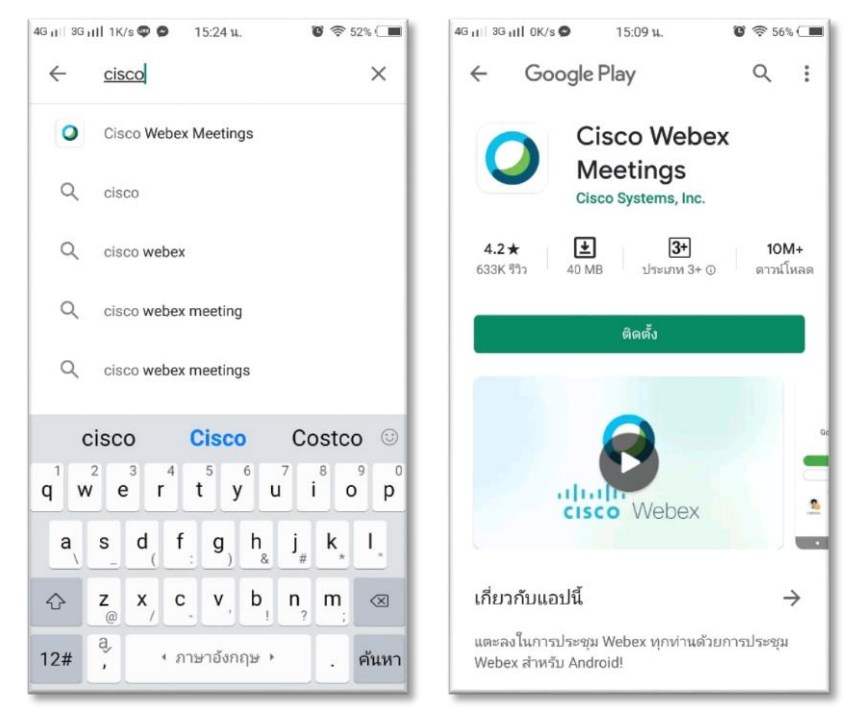

2. หรือเปิดผ่าน URL ที่ได้รับ แล้วเลือกกด "Download" เว็บไซต์จะเข้าไปยัง Google Play Store เพื่อท าการติดตั้งแอพพลิเคชั่น

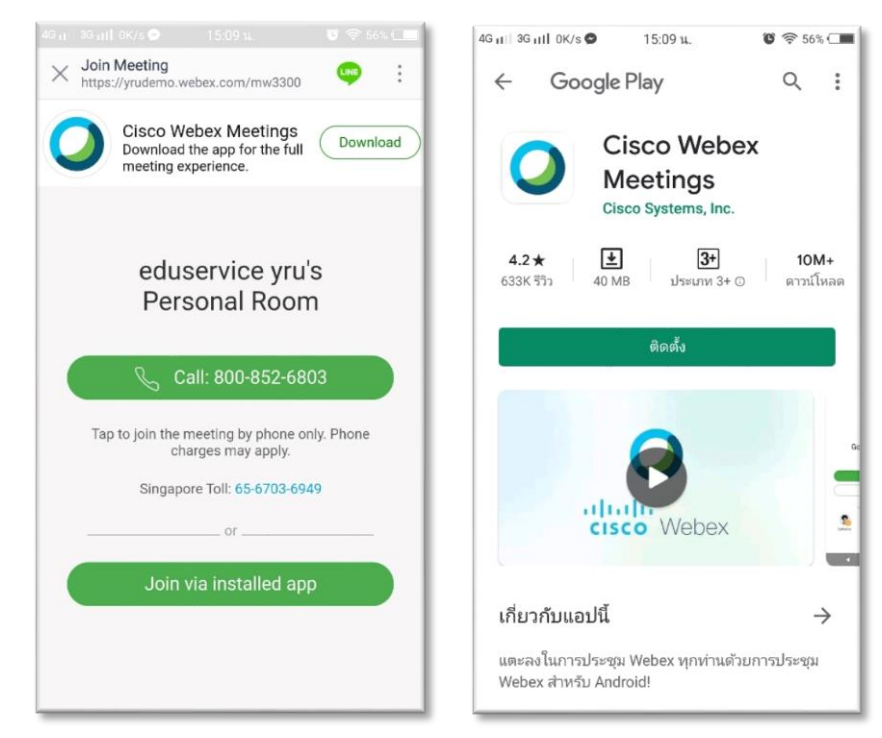

คู่มือ การถ่ายทอดสดการสอนทางไกลด้วย Cisco Webex

ระบบบริหารจัดการการเรียนรู้ มหาวิทยาลัยราชภัฏยะลา เว็บไซต์ http://elearning.yru.ac.th

- 3. ดาวน์โหลดเรียบร้อยแล้ว เปิดแอพพลิเคชั่นครั้งแรก กด ACCEPT (สำหรับนักศึกษาให้ join meeting เข้าระบบด้วยอีเมล์มหาวิทยาลัยราชภัฏยะลา )
	- Meeting number or URL คือ yrudemo.webex.com/meet/eduservice
	- Your name คือ รหัสนักศึกษา
	- Email address คือ อีเมล์มรย. (รหัสนักศึกษา@yru.ac.th)

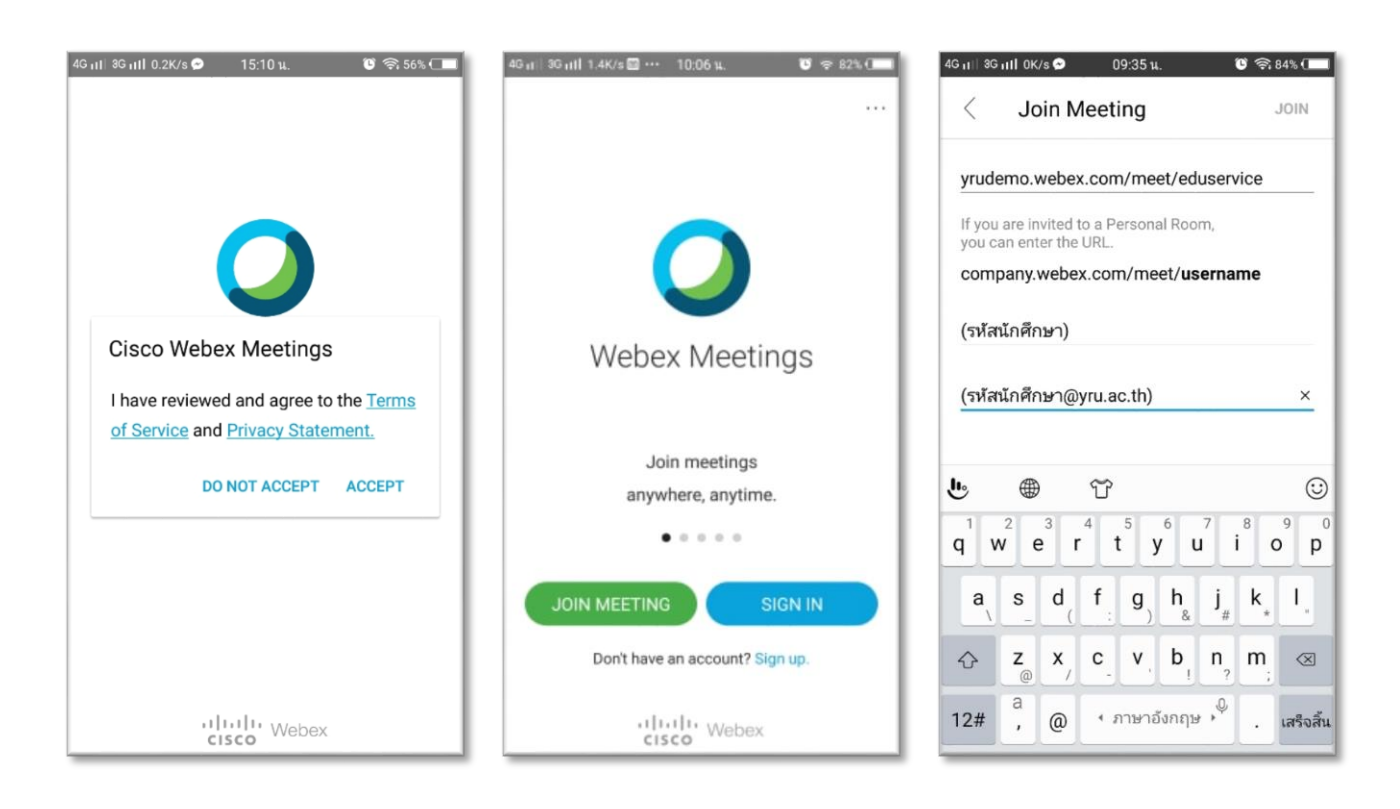

#### **การติดตั้ง Cisco Webex Meeting บนระบบปฏิบัติการ iOS**

1. สามารถดาวน์โหลดผ่าน App Store ค้นหาคำว่า "Cisco Webex Meetings" หรือเปิดผ่าน URL ที่ได้รับ

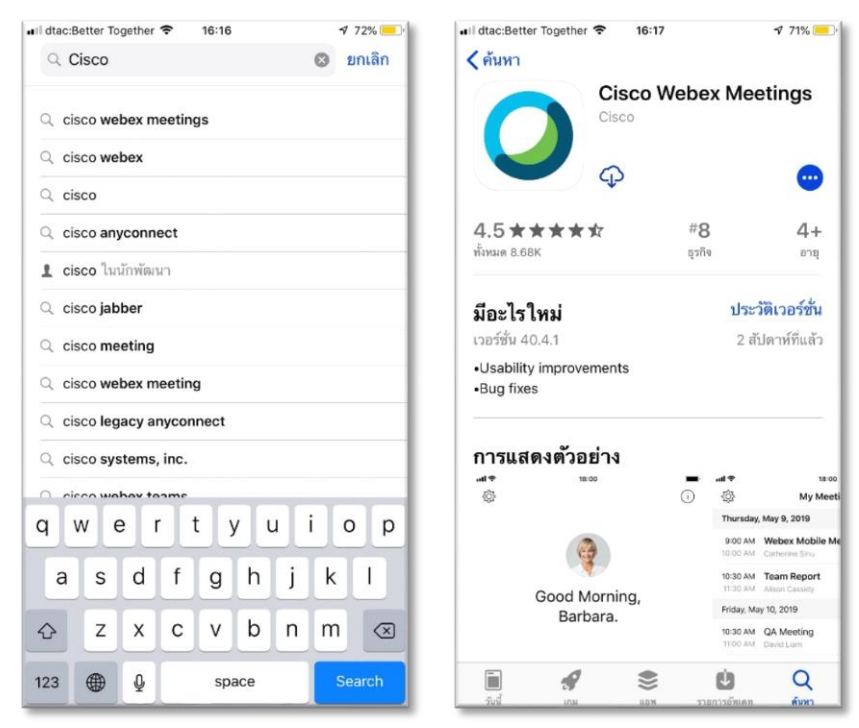

2. เมื่อดาวน์โหลดเรียบร้อยแล้ว ให้ทำการเปิดแอพพลิเคชั่น แล้วกด "I Accept"

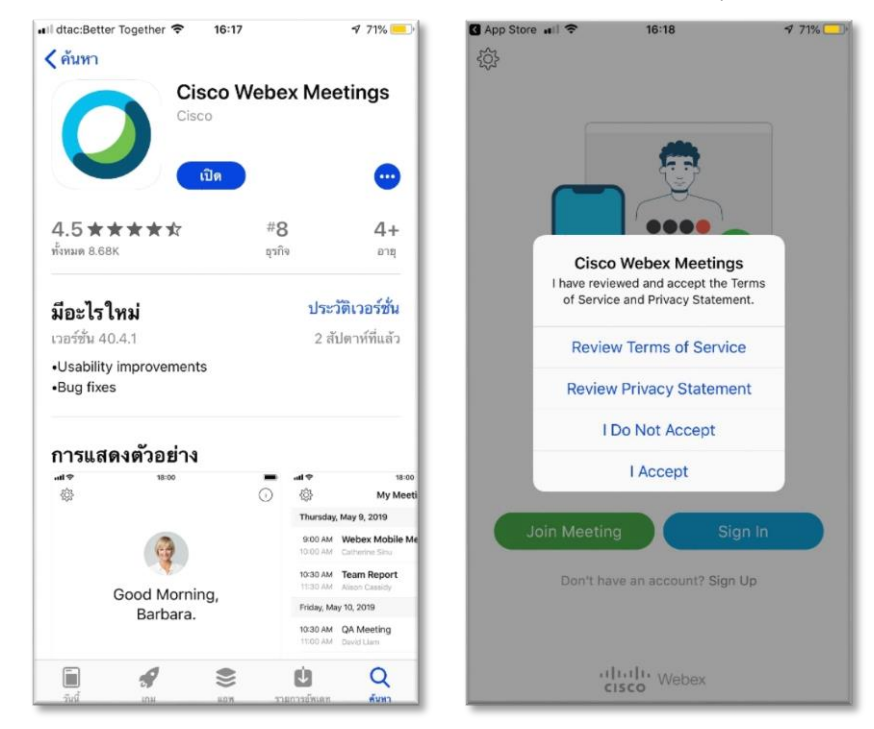

3. สำหรับนักศึกษา กรณีที่ดาวน์โหลดและเปิดแอพพลิเคชั่นผ่าน URL ให้กด "Cancel"

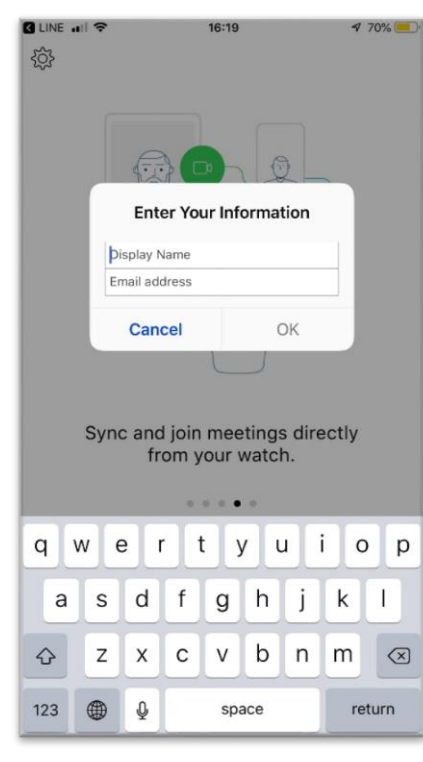

4. นักศึกษาเลือก join Meeting ด้วยอีเมล์มหาวิทยาลัยราชภัฏยะลา (ตามข้อมูลที่ยกตัวอย่างในข้อที่ 3 การติดตั้งแอพพลิเคชั่นบนระบบปฏิบัติการ Android)

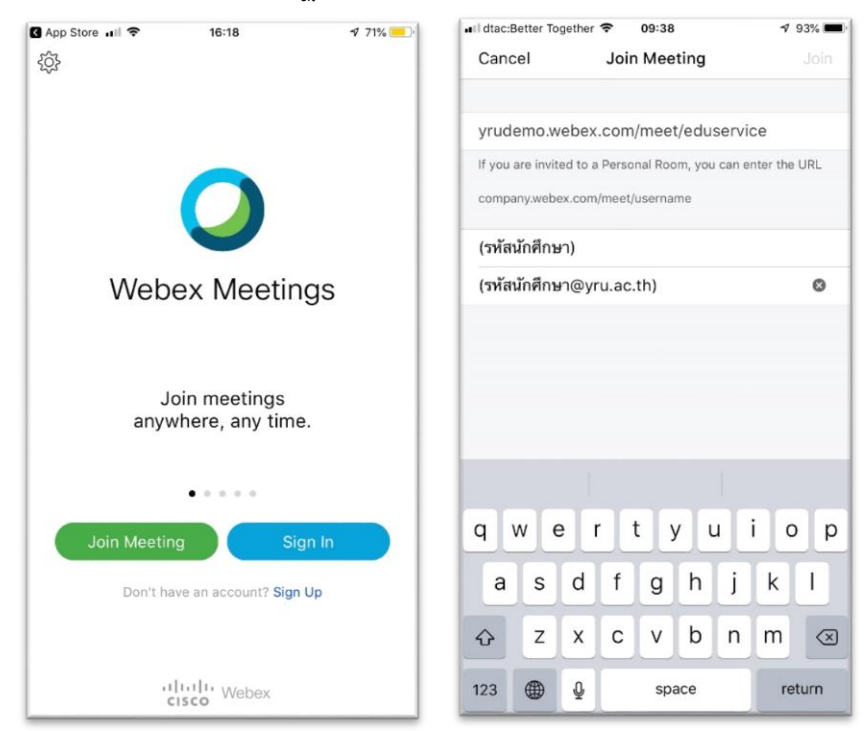

#### **ติดต่อเรา**

ส านักวิทยบริการและเทคโนโลยีสารสนเทศ มหาวิทยาลัยราชภัฏยะลา 133 ถนนเทศบาล 3 ตำบลสะเตง อำเภอเมือง จังหวัดยะลา 95000 หมายเลขโทรศัพท์ : 073-299636 อีเมล **:** aritcinfo@yru.ac.th เว็บไซต์ : http://aritc.yru.ac.th

LINE ID : **@iwo5069y**

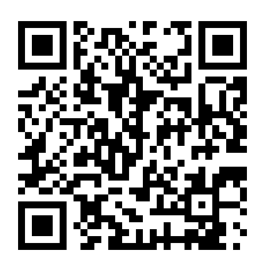

# **คณะผู้จัดท า**

นางสาวภัทรินทร์ นิเลาะ เจ้าหน้าที่ธุรการ

นายมูฮามะ มะสง นักวิชาการคอมพิวเตอร์